## **Miami-Dade County**

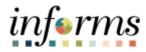

# **End-User Training Guide**

**Course Code: FIN 209B** 

**Course Title: Capital Projects** 

#### **Course Overview**

# Course Description

This course provides a comprehensive review of the Capital Projects processes.

This course consists of the following modules:

- Module 1: Course Introduction
- Module 2: Capital Projects
- Module 3: Course Summary

# Training Audiences

The following audience(s), by INFORMS Security role(s), are required to complete this course prior to being granted related system access:

- Central Project Processor
- Department Project Processor
- PC Viewer
- Project Costing Reporter

#### Prerequisites

Participants are required to complete the following End-User Training courses prior to starting this course:

- ERP 101 Overview of ERP
- ERP 102 INFORMS Navigation, Reporting and Online Help
- FIN 101 Financials Fundamentals
- FIN 301 Managing the General Ledger

### Delivery Method

This course is intended to be delivered through Instructor-led Training.

# Estimated Duration

The total duration of this course, when delivered through Instructor-led Training, is 3 hours.

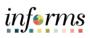

| Table of Contents                                                           |      |  |
|-----------------------------------------------------------------------------|------|--|
| Content                                                                     | Page |  |
|                                                                             |      |  |
| Module 1: Course Introduction                                               | 2    |  |
| Module 2: Capital Projects                                                  | 11   |  |
| Lesson 1: Capital Projects                                                  | 12   |  |
| <ul> <li>Lecture 1: Key Elements of Capital Projects</li> </ul>             | 15   |  |
| <ul> <li>Lecture 2: How Capital Projects will reach INFORMS</li> </ul>      | 16   |  |
| <ul> <li>Lecture 3: Project Statuses and Activation</li> </ul>              | 17   |  |
| <ul> <li>Lecture 4: Funds Distribution for Capital Reimbursement</li> </ul> | 22   |  |
| <ul> <li>Lecture 5: Associating to Customer Contract for Grants</li> </ul>  | 31   |  |
| Lesson 2: Capitalization                                                    | 35   |  |
| <ul> <li>Lecture 1: Asset Definition</li> </ul>                             | 38   |  |
| <ul> <li>Lecture 2: Projects to Assets</li> </ul>                           | 42   |  |
| Module 3: Course Summary                                                    | 44   |  |
|                                                                             |      |  |

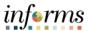

### **Topics**

This module covers the following topics:

- Course Administration and Logistics
- Learning Objectives
- Roles and Responsibilities
- Navigation
- Key Changes to Business Process
- End-to-End Business Process
- How the Business Process fits into INFORMS and other modules
- Introduction to Demonstrations, Activities and Exercises

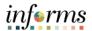

Course Administration and Logistics To get the most benefit from this course, participants should:

- Actively participate in class and ask questions as needed
- Please turn off cell phones and refrain from the use of email and the Internet
- Take breaks as scheduled and return to the classroom promptly

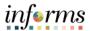

# Learning Objectives

At the conclusion of this course, participants will be able to:

- Understand Capital Projects
- Understand Capitalization

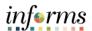

Training
Audience:
Roles and
Responsibilities

The following roles are associated with this course and will play a part in conducting the related business processes for the County:

- Central Project Processor: The Central Project Processor is responsible for activating and reviewing projects created by departments.
- **Department Project Processor:** The Department Project Processor is responsible for additions and updates to the Project, Activity, and Team Definitions.
- **PC Viewer:** The PC Viewer has the ability to view all Project information.
- **Project Costing Reporter:** The Project Costing Reporter has the ability to access all Project Costing (PC) reports and PS Query Viewer.

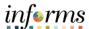

### Navigation

Below are the steps to navigate to General Ledger, which will be used for navigation in the rest of this course:

1. Login to INFORMS and select **Finance/ Supply Chain (FSCM)** from the home landing page below.

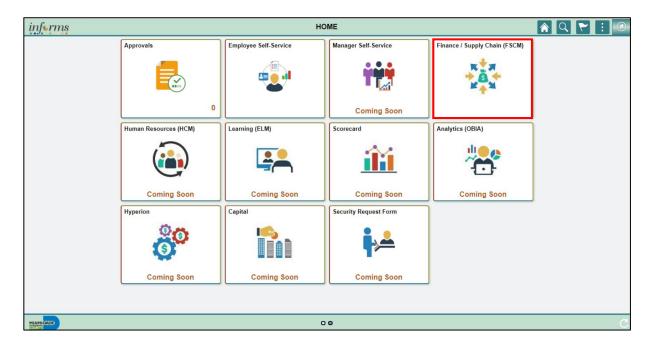

2. Select Project Management.

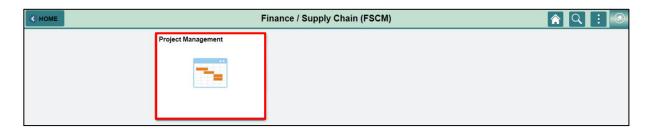

3. Select **Projects.** 

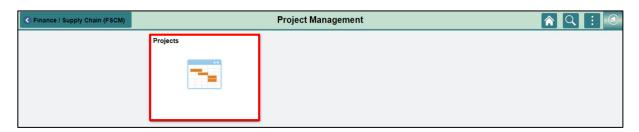

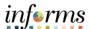

Key Changes to the Business Process The purpose and benefits of the Capital Projects business process include:

- Grants will require a Project
- Customer Contracts will be used to automate the billing of projects expenditures to customers
- Costs will be tracked in the Project Costing module
- Project transactions will now be tracked in Project Costing instead of the General Ledger
- Reports will be generated out of Customer Contracts, Billing and General Ledger

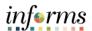

The End-to-End Business Process INFORMS Project Costing (PC) is a central repository for project-related financial, distribution and operational data. A project created in Project Costing defines the structure to which activities and resources are added. Users must set up a project before users can attach any activities or resources to it.

The benefits of the Project Costing module are:

- Ability to efficiently track and analyze project costs
- Allocate project resources
- Seamlessly integrates with other INFORMS applications

#### Pre-requisites to a Project:

- If users are opening a Grant Project, a Grant ChartField must be created first
- A project must be activated before transacting

#### Project Costing process overview:

- At the highest level, Projects are managed within a Project business unit.
- Within each Project, costs are organized and analyzed by Activity.
  - Activities are the specific tasks that make up a Project.
- During an Activity, transactions are created for such things as labor and materials.
   Transactions are attached only at the Activity level
- Project Costing organizes and groups these transactions to monitor and report on the conditions of a Project
- Projects also serve to calculate and store billable transactions. In combination
  with the Contracts module, transactions in Projects can be priced and become
  billable costs used for customer billing

#### **PROJECT COSTING**

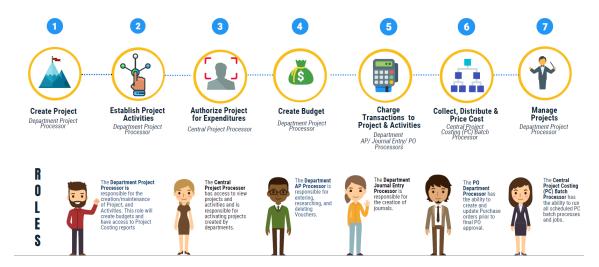

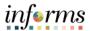

Introduction to
Demonstrations
Activities and
Exercises

Users will take part in three types of hands-on learning throughout this course: Instructor Demonstrations, Training Activities and Training Exercises. The definitions and descriptions of each are below.

# Instructor Demonstrations

Instructor demonstration activities involve a walk-through of tasks and processes in INFORMS. The user's instructor will show users how to perform these activities while users follow along.

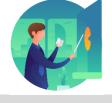

# Training Activities

Users will perform tasks and processes in the INFORMS training environment by using the Training Activity and Data Sheet provided and by using this training guide as a reference.

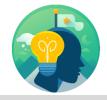

# Training Exercises

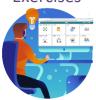

The Instructor will ask questions related to the lecture content and training activities, which are used to check the user's knowledge and understanding of course content.

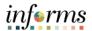

Module 1: Course The following key concepts were covered in this module:

Course Introduction Summary

- Course Administration and Logistics
- Introduction Learning Objectives
  - Roles and Responsibilities
  - Navigation
  - Key Changes to the Business Process
  - The End-to-End Business Process
  - How the Business Process fits into INFORMS and other modules
  - Introduction to Demonstrations, Activities and Exercises

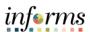

## **Introduction to Module 2: Capital Projects**

Lessons This module includes the following lessons:

- Capital Projects
- Capitalization

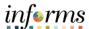

## Lesson 1:

At the conclusion of this lesson, participants will be able to know or understand:

- Overview
- Key Elements of a Capital Project
- How Capital Projects will come into INFORMS
- Project Statuses and Activation
- Funds Distribution for Capital Reimbursement
- Associating to Customer Contract for Grants

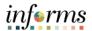

# Lesson 1: Introduction

#### **Projects Business Process (Capital)**

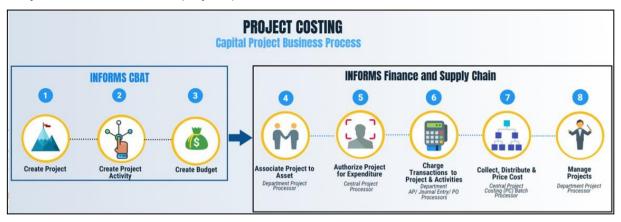

#### **Projects Business Process for Capital Grants Project**

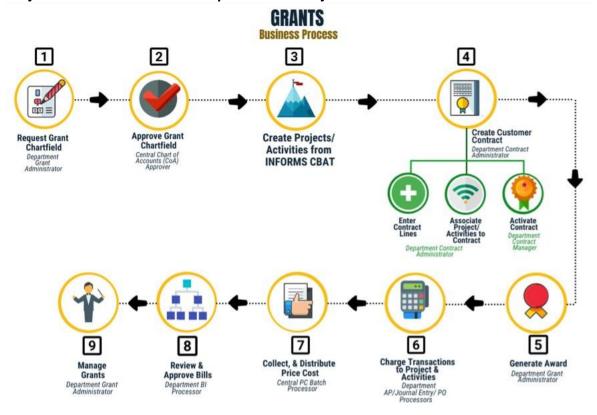

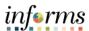

**Key Terms** 

The following key terms are used in this Lesson:

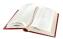

| Term                           | Definition                                                                                                    |
|--------------------------------|----------------------------------------------------------------------------------------------------|
| Capital Project                | A Project that manages the transaction of costs associated with assets from inception to cost value adjustment to retirement.   |
| Capitalization                 | The inclusion of cost into the asset value from inception through its life.                                                     |
| Funds Distribution<br>Rate Set | The redistribution of project costs to multiple funding sources.                                                                |
| Reporting Entity               | The classification for reporting of Capital Projects. All capital projects will either be tagged as Governmental or Enterprise. |
| Retainage                      | Retainage is a percent of gross invoice amount withheld by the County from a supplier invoice payment, based on the contract.   |
| Resource Type                  | An identifier that helps identify the purpose of the project transaction.                                                       |

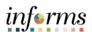

### Lecture 1: Key Elements of Capital Projects

Capital projects have virtually the same elements as Operating and Grants projects, except for the following Key Elements:

- Project Creation: CBAT is INFORMS' source for Capital Projects. At the beginning
  of each fiscal year, projects will be interfaced from CBAT to INFORMS (with the
  exception of off-cycle loads).
- Project Type: As previously defined, Project Types are used to group projects into clusters. Project types enable you to easily analyze all projects of a certain type.
   Capital Projects in INFORMS have the Project Type CAPTL.
- Project Statuses: As previously defined, Project Status is how an organization defines the statuses for the project. The organization can use Project Statuses to determine which of their custom statuses maps to active, inactive, etc.
- Project Manager: Project Managers are the people in charge of the project's
  finances. Therefore, they approve all procurement related activities for the
  project and get notified of any status updates for the project. The Project
  Manager for the projects is semi-volatile because of attrition and turn over,
  therefore it is planned with CBAT to interface this information on a scheduled
  basis.
- Retainage: The County can automatically reduce supplier payments based on a
  percentage of retainage specified on the supplier's procurement contract. The
  amount of retainage taken is recorded to a specific withholding retainage liability
  account. As the supplier meets specific milestones, they can request release
  retainage (via invoice). The invoice to release retainage must be approved by the
  INFORMS Project Manager and submitted to the Construction AP Unit for review
  and approval for payment to be generated. The release of retainage reduces the
  withholding retainage liability account (retainage clearing account). System
  controls are in place to prevent the release of retainage from exceeding the
  remaining withholding liability balance.
- Funds Distribution: As previously defined, Project Costs can be distributed among
  multiple funding sources. This system process is called Funds Distribution.
   Specifically, this process distributes funding by applying funds distribution rules to
  incoming transactions and assigning costs accordingly. This functionality will be
  used for Capital Reimbursements and Retainage.
- Capital Rate Set: The Capital Rate Set dictates the creation of BIL rows for Capital Project Transactions collected to the project resource table. This is only used for Grant Funded Capital Projects (Capital Reimbursements). The Configuration available is CAPITAL-GRANT. The rate set is used on the Contract Terms page.
- **Programs**: Programs define a group of projects. Capital Program will inherit CBAT Project structure.

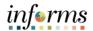

Lecture 2: How Capital Projects will reach INFORMS System of Record for Capital Projects and Activities will be INFORMS CBAT. Creations and updates of Projects and Activities will be done in CBAT and interface to INFORMS.

Each Capital Project will have activities that provide additional funding and tracking. Activities will be a predefined list managed by OMB in CBAT.

The data from CBAT will be loaded into the Project Costing Delivered Interface tables. This load will only happen once per fiscal year. Any updates interfaced outside the load cycle of once per year will be changes on the project manager or special circumstances to be defined by OMB.

The delivered INFORMS interface process will be used for loading the projects and activities. Once the load is successful, the project will show up in INFORMS with the status of Budgeted.

In the initial load, the start and end date of the project will default to the start date of the current fiscal year of the load cycle and the end date to be two years after the start date. Successive loads will have the actual start and end dates from the departments.

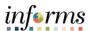

Lecture 3: Project Statuses and Activation The process for activating Capital Projects is the same for other Projects discussed in this training with the exception of an additional step.

When a project is loaded from CBAT/Angular, the project comes in with the status of B for Budgeted.

Central Finance reviews the project for correctness. Once it passes the review, the Reporting Entity is set up for the Project and then is Activated.

Aside from Budgeted and Active, three other project statuses are only available for Capital Projects:

- **Substantially Completed:** This status indicates that the Capitalization for the project has been done and that this project is ready for Finance to review Capitalization Costs. This status change from Active to Substantially Completed is done by the Project Manager.
- Finance Review: This status indicates when Department Finance reviews all the costs that
  have been capitalized in Work in Progress to make sure only eligible costs are capitalized.
  Then, the Department's Finance resource recategorize the costs to the actual Asset
  Category.
- **In Service**: This status indicates when the project passes the review phase and the asset is created. This is done by the resources responsible for the Department Fixed Assets.

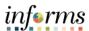

Lecture 3: Project Statuses and

Activation

Below is the step by step guide to activate a Capital Project towards its status when Capitalized.

- 1. Login to INFORMS as a defined user.
- Navigate to Project Definition to update the status: Finance/Supply Chain (FSCM) > Project Management > Projects > Add/View My Project

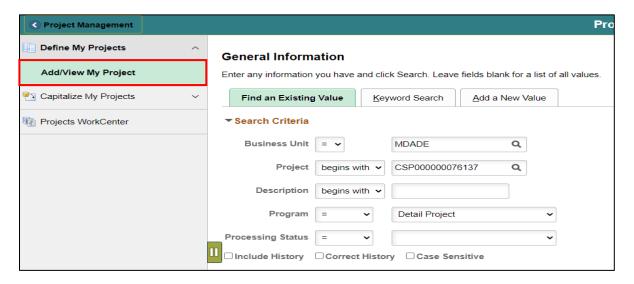

- 3. Enter the Business Unit and Project ID and click Search.
- 4. Update the Reporting Entity Type to a value and click **Save**.
- 5. Click on the Project Status link.

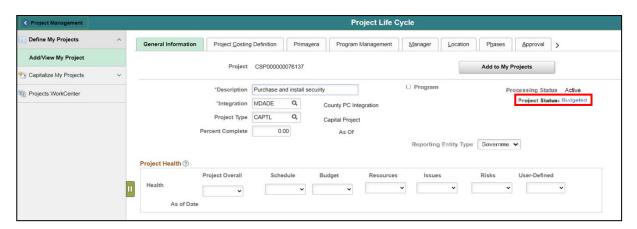

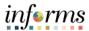

### Lecture 3: Project Statuses and Activation

- 6. Attempt to change the project status from to Budgeted to Active. Click the **plus (+)** button to add a new status. Change the project status to **A** (User Defined). Click **Save**.
- Note: This can only be done by Central Finance.

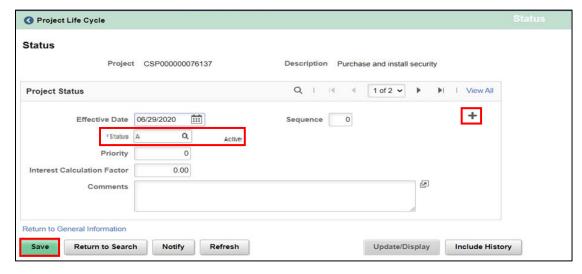

- 7. Attempt to change the project status from to Active to Substantially Complete. Add a new status by selecting the **plus (+)** button sign. Change the project status to **S** (User Defined). Click **Save**.
- Note: This is done by the Project Manager.

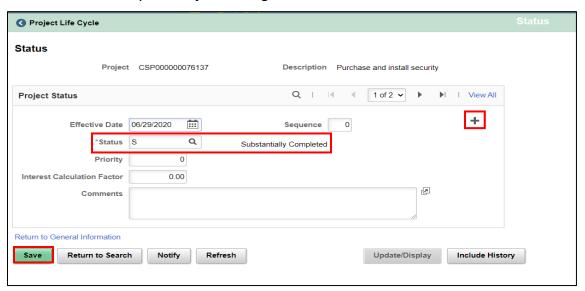

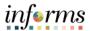

Lecture 3: Project Statuses and Activation

- 8. Attempt to change the project status from Substantially Complete to Finance Review. Click the **plus (+)** button to add a new status. Change the project status to **F** (User Defined). Click **Save**.
- Note: This is done by the Department Finance Team.

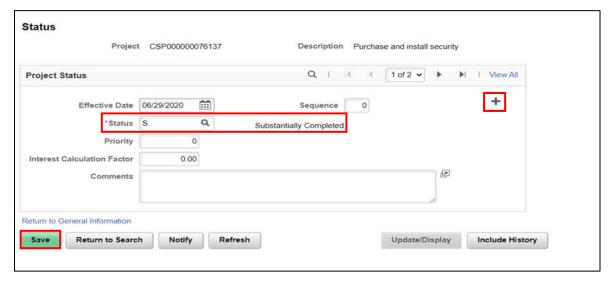

- 9. Attempt to change the Project Status from Finance Review to In Service. Click the **plus (+)** button to add a new status. Change the project status to I (User Defined). Click **Save**.
- Note: This is done by the team responsible for Fixed Assets.

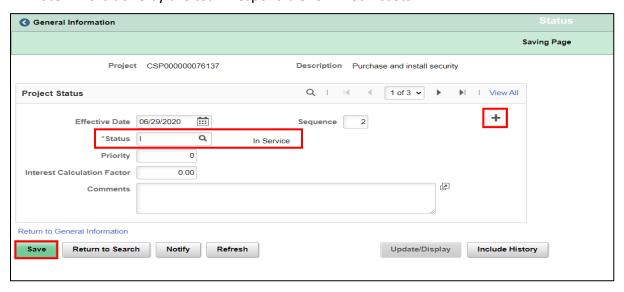

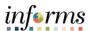

Lecture 4:
Funds
Distribution for
Capital
Reimbursement
and Retainage

The cost and the retainage rows on funds distribution will be divided into CTY and RMG pairs. The RMG rows will be billed to the customer and the CTY rows will be the cost absorbed by the County.

Example of how Retainage Reduction for Capital Project works.

- Given a cost of 100USD against a capital project from Accounts Payable with a 10% retainage.
- On Cost Collection, project resource will show the following:

| Analysis Type | Amount |
|---------------|--------|
| ACT           | 100    |
| RET           | -10    |

• When Funds Distribution is done, assuming an 80-20 split, Project Resource will show the following:

| Analysis Type | Amount |
|---------------|--------|
| ACT           | 100    |
| CTY           | 20     |
| RMG           | 80     |
| RET           | -10    |
| CTY           | -2     |
| RMG           | -8     |

• On Generating the BIL rows when running Pricing, the above rows will give us the following:

| Analysis Type | Amount |
|---------------|--------|
| BIL           | 80     |
| BIL           | -8     |

• The BIL rows are going to be the basis of the billing amounts in the Billing Invoice.

Example of how Retainage Adjustment for Conversion Balance Adjustment works.

- Given a converted retainage of \$10000 against a grant project and activity, we adjust the retainage to the new Capital Project.
- On Cost Collection, project resource will show the following:
  - Old Project

| Analysis Type | Amount |
|---------------|--------|
| RET           | -10000 |
| REA           | 10000  |

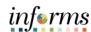

Lecture 4:

**Funds** 

Distribution for

Capital

Reimbursement

and Retainage

| Analysis | Amount   |
|----------|----------|
| Туре     | Aillouit |
| REA      | -10000   |

New Project

• When Funds Distribution is done on the new project, assuming an 80-20 split, project Resource will show the following:

| Analysis Type | Amount |
|---------------|--------|
| REA           | -10000 |
| CTY           | -2000  |
| RMG           | -8000  |

• On Generating the BIL rows when running Pricing, the above rows will give us the following:

| Analysis Type | Amount |
|---------------|--------|
| BIL           | -8000  |

Example of how Retainage Adjustment for Write-offs work.

- Given a retainage of \$10000, the County needs to write off \$2000 from the retainage amount.
- On Cost Collection, project resource will show the following:

| Analysis Type | Amount |
|---------------|--------|
| RET           | -10000 |
| REA           | 2000   |

• When Funds Distribution is done on the new project, assuming an 80-20 split, project Resource will show the following:

| Analysis Type | Amount |
|---------------|--------|
| RET           | -10000 |
| CTY           | -2000  |
| RMG           | -8000  |
| REA           | 2000   |
| CTY           | 400    |
| RMG           | 1600   |

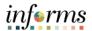

Lecture 4:
Funds
Distribution for
Capital
Reimbursement
and Retainage

• On Generating the BIL rows when running Pricing, the above rows will give us the following:

| Analysis Type | Amount |
|---------------|--------|
| BIL           | -8000  |
| BIL           | 2000   |

Example of how Retainage Release works.

- Given the remaining retainage of \$10000 and the County needs to release it.
- On Cost Collection, project resource will show the following:

| Analysis Type | Amount |
|---------------|--------|
| RER           | 10000  |

• When Funds Distribution is done on the new project, assuming an 80-20 split, project Resource will show the following:

| Analysis Type | Amount |
|---------------|--------|
| RER           | 10000  |
| CTY           | 2000   |
| RMG           | 8000   |

• On Generating the BIL rows when running Pricing, the above rows will give us the following:

| Analysis Type | Amount |
|---------------|--------|
| BIL           | 8000   |

Labor Reimbursement and Retainage Funds Distribution Rules:

1. Select Finance / Supply Chain (FSCM).

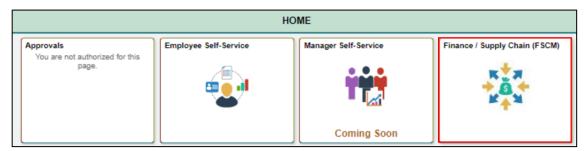

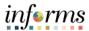

Lecture 4:
Funds
Distribution for
Capital
Reimbursement
and Retainage

2. Select Project Management.

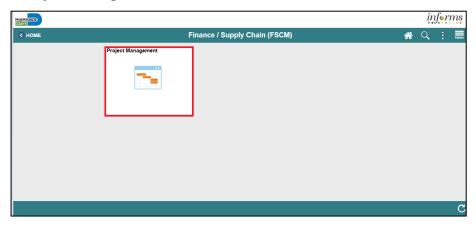

3. Select Project WorkCenter.

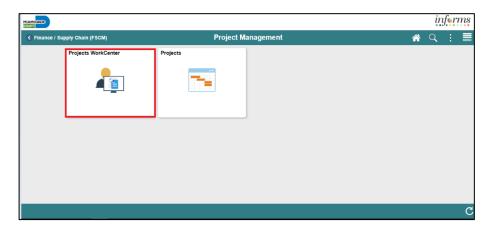

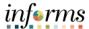

Lecture 4:
Funds
Distribution for
Capital
Reimbursement
and Retainage

4. Scroll down on the Links to select Funds Distribution.

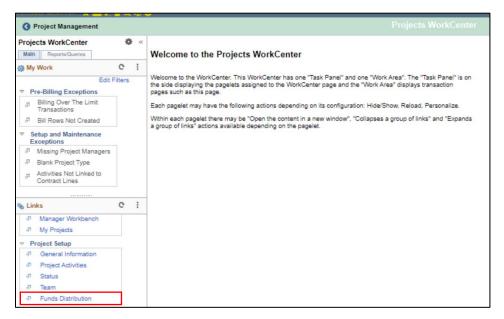

5. Enter the **Business Unit, Project** and **Activity** and select **Search**.

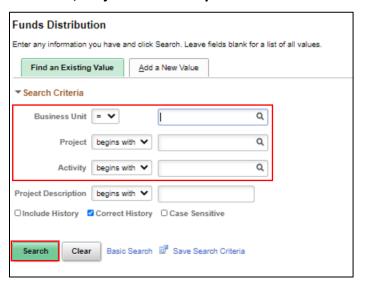

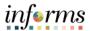

Lecture 4:
Funds
Distribution for
Capital
Reimbursement
and Retainage

6. On the Define Criteria for Incoming Transactions, Project Costing & HR tab, enter the **Analysis Group** CSTFG. Leave the rest as default.

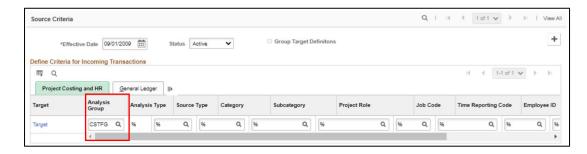

7. On the General Ledger tab, enter the **GL Business Unit** and the associated **Grant** on the Grant field. Leave the rest of the field as default. Select the **Target** link.

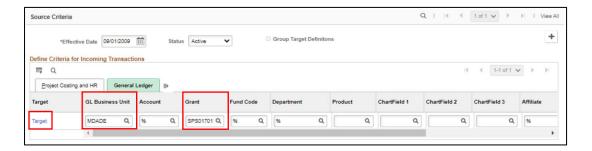

8. Scroll down to Target Threshold and update the grid so that there are two rows. The first row will have a Percentage of **80** and the Analysis Type of **RMG**. The second row will have a Percentage of **20** and the Analysis Type of **CTY**. The Activity will default and so will the descriptions. Leave the rest of the fields as default.

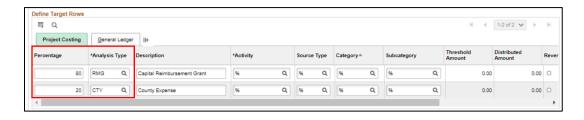

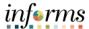

Lecture 4:
Funds
Distribution for
Capital
Reimbursement
and Retainage

10. Update the **Description** and the **Threshold Amount**. The Threshold Amount should be the total Retainage Reduction amount. Please see the Procure to Pay training for details on the Retainage amount.

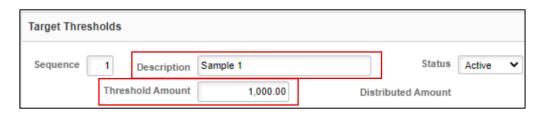

11. Select the **General Ledger** tab.

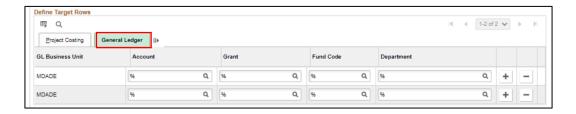

12. Set the Account field on the RMG row to the revenue Account associated with the capital project and leave everything else as default.

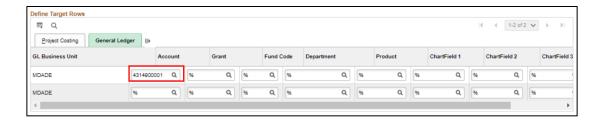

11. Select **OK** and **Save** the page. On the Define Criteria for Incoming Transactions, scroll to the very right and click on the **plus (+)** button to add a new row.

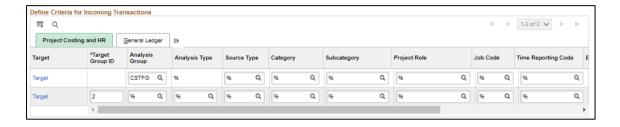

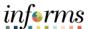

Lecture 4:
Funds
Distribution for
Capital
Reimbursement
and Retainage

12. To enter Labor Reimbursements, Enter the Analysis Group of **CSTFG** on the new row. Leave the rest as default.

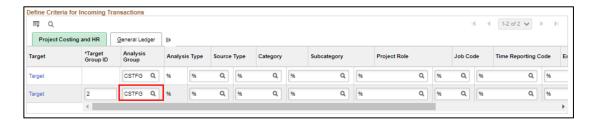

13. Click on the **General Ledger** tab. Enter the **GL Business Unit** and enter the **Home Fund** and the **Home Department** of the Labor Reimbursement needed to be done.

Leave the rest as default.

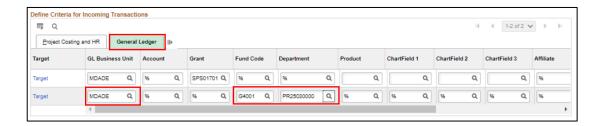

14. Click on the Target link on the new row and scroll down to the Target Thresholds section.

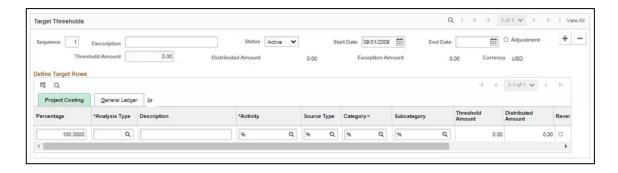

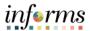

Lecture 4:
Funds
Distribution for
Capital
Reimbursement
and Retainage

15. Enter the **Description** and the **Threshold Amount** (this should be the estimates of the labor to be reimbursed for the given time, preferable the entire FY). Enter RBL for **Analysis Type** and check the **Reversals Checkbox**.

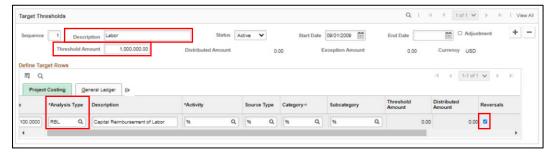

16. Click on the **General Ledger** tab. Enter the **Capital Fund Code** and the **Capital Department** the reimbursement is going to.

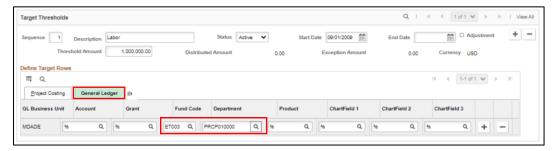

17. Select **OK** and **Save**.

The Home Department and Home Fund for the Capital Labor reimbursement are assumed to be known to the user that sets up the fund's distribution rules. This is the same for the target Capital Fund and Department.

With the reversal checked, the labor reimbursement row captured from the Analysis Group CSTFG will yield 2 rows in project resource: an RBL row and an FDR row for reversal.

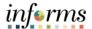

Lecture 5:
Associating to
Customer
Contract for
Grants Capital
Projects

Below are the steps in associating a Capital Project to a contract.

1. Login to INFORMS as defined user. Navigate to the Contracts General Information page: Finance / Supply Chain (FSCM) > Customer Contracts > My Contracts Set Up > Contracts General Information.

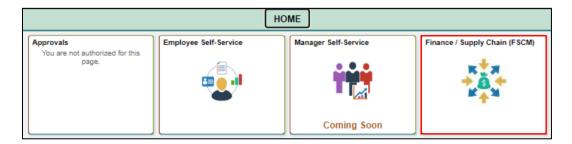

2. Enter the Business Unit and Contract ID and click Search.

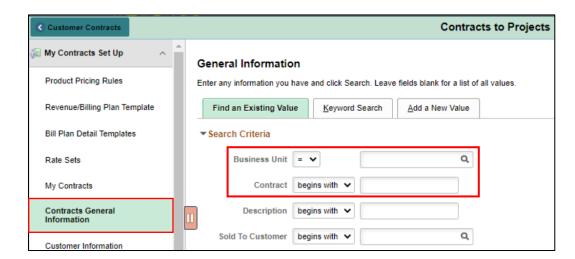

3. Click the Lines tab.

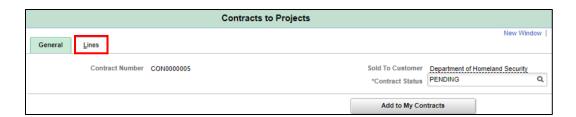

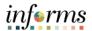

4. Click the Return to Contract Lines link. Click Save.

Lecture 5: Associating to Customer Contract for Grants Capital Projects

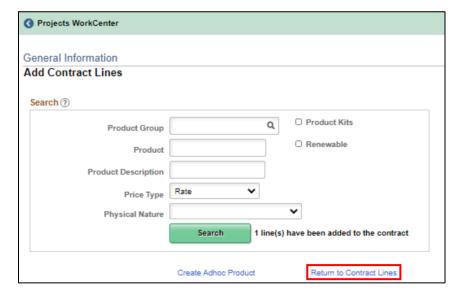

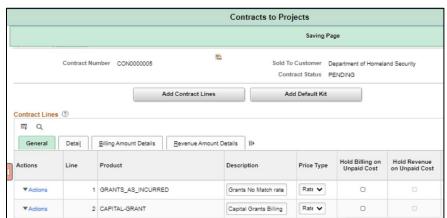

5. On the Contract Lines - Detail tab, click the Contract Terms link on the Capital Line.

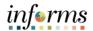

Lecture 5: Associating to Customer Contract for Grants Capital Projects 6. Enter the **PC Business Unit**, **Project**, and **Activity**. Verify the Rate Set defaults to **CAPITAL-GRANT**. Click **Save**.

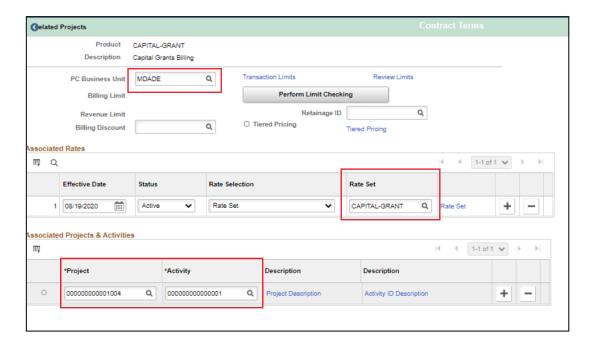

 Note that the other fields and pages need to be set up and visited to be able to complete the contract. This will be discussed in detail in the Contracts training.

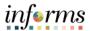

### Lesson Summary

Now that users have completed the lesson, users should be able to:

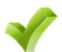

- Establish and Update Project Costing Definitions
- Create and Maintain Capital Projects
- Create and Maintain Grants Projects (separated from Operating)
- Create and Maintain Operating Projects
- Establish and Maintain Project Activities
- Establish and Maintain Project Teams
- Project Activation Introduce idea, this is a central task

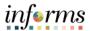

## **Lesson 2: Capitalization**

Lesson 2: At the conclusion of this lesson, participants will be able to know or understand:

Overview

- Asset Definition
- PC to AM

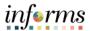

### Lesson 2: Projects Business Process (Capital)

#### Introduction

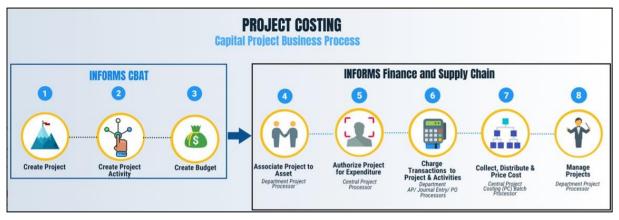

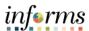

Key Terms

The following key terms are used in this Lesson:

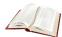

| Term                       | Definition                                                                                                    |
|----------------------------|----------------------------------------------------------------------------------------------------|
| Asset Integration<br>Rules | The asset integration rules that you establish at the business unit level appear as default values when you create projects. You can override the default asset integration rules at the project level. Activities inherit asset integration rules from the project level. |
| Asset ID                   | The Unique Identification used by the system to hold information for Assets.                                                                                                    |
| Asset Profile              | An asset profile is a template that contains standard depreciation criteria for an asset type and its corresponding asset books. The information established in an asset profile can be used as default values when you're adding assets to the system.                    |
| Capital Project            | A Project that manages the transaction of costs associated with assets from inception to cost value adjustment to retirement.                                                                                                    |
| Capitalization             | The inclusion of cost into the asset value from inception through its life.                                                                                                    |

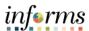

### Lecture 1: Asset Definition

INFORMS Project Costing manages the transaction costs associated with assets from inception to cost value adjustment to retirement. Full lifecycle asset management provides detailed cost control, from defining the physical asset to placing it in service, maintaining it and retiring it. Users can create assets from project transactions by using manual capitalization.

- Set up these asset integration rules on the Asset Integration Rules page for integrating with INFORMS Asset Management.
  - This defaults at the Business Unit.
- Define assets in INFORMS Project Costing.
   If the actual asset that is produced by a project is not yet known, define the asset by using a temporary asset ID and an asset profile.
- Relate the defined assets to the projects and activities that accumulate costs for the assets.
  - Project transactions can be associated with a specific asset or, if the actual asset is not yet known, with an asset profile. Projects and activities can be related to the asset by project ID or asset ID.

Here are the steps to set up the Asset ID and associate transactions to assets.

- 1. Login to PeopleSoft as a defined user. Navigate to Finance/Supply Chain (FSCM) > Project Management > Projects > Capitalize My Projects > Define My Project Assets
- 2. Click on **Add a New Value** Tab. Enter the **Business Unit** and **Asset Identification** number. Click **Add**.

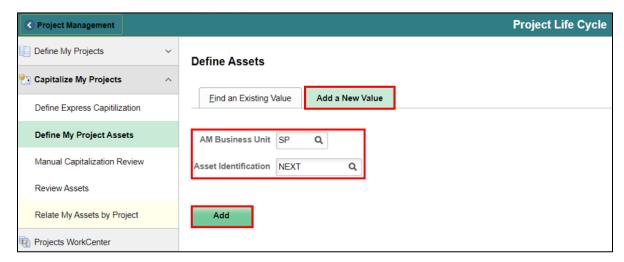

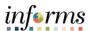

#### Lecture 1: Asset Definition

3. Enter basic information about the Asset to be created. Leave all other information as defaulted. Save the page and select the **Relate by Asset** link.

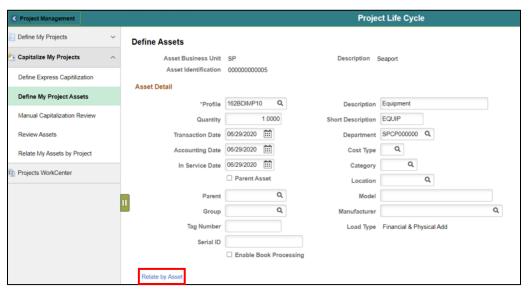

4. Enter the related Project Business Unit, Project and Activity ID. Click Save.

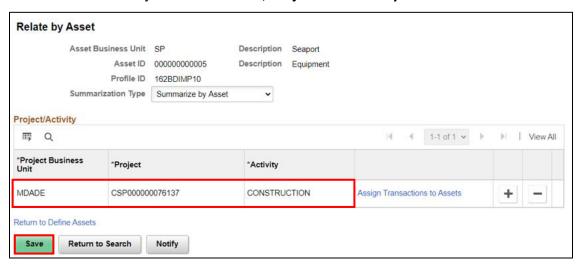

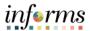

### Lecture 1: Asset Definition

5. Enter the **Asset Management Business Unit** and newly created **Asset ID** from Step 5. Click **Save** and click on the **Assign Transaction** link.

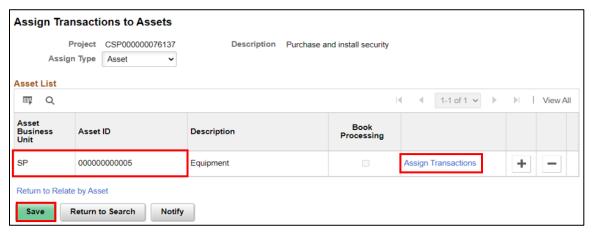

6. Enter the Activity ID and click Search.

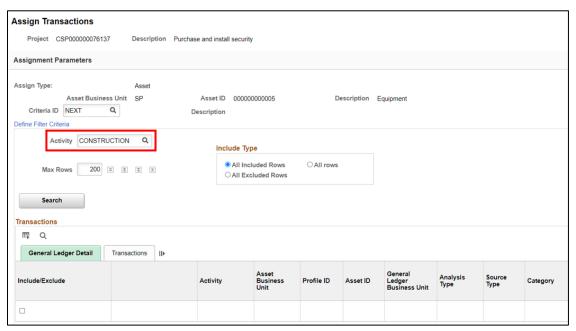

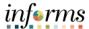

### Lecture 1: Asset Definition

7. Select rows to be capitalized by checking the **checkbox** next to the rows to be capitalized in the Include/Exclude box. **Save** the page then click on the **Assign Transaction** button to finalize. Click **OK** to confirm when asked.

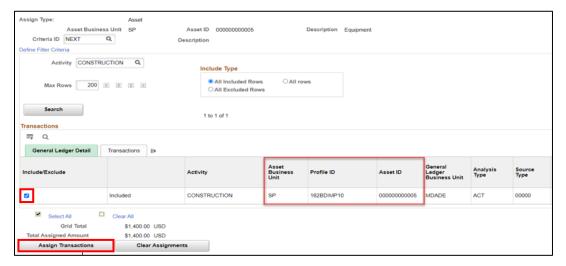

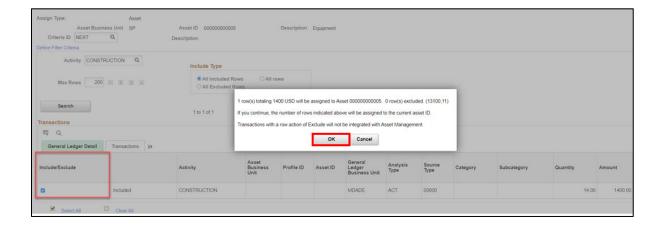

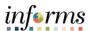

### Lecture 2: Projects to Asset

Capitalization is done through the batch process.

This process can accomplish the following tasks that are associated with capitalizing project assets:

- 1. Summarize transactions by profile or asset
- 2. Populate PeopleSoft Asset Management Loader tables with a summarized profile or asset data
- 3. Reverse summarized profiles when summarizing by an asset if needed

All these are done through an automatically run-in schedule process.

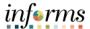

Lesson Summary Now that users have completed the lesson, users should be able to:

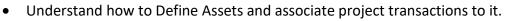

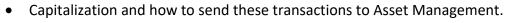

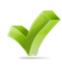

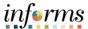

Course Summary The Course Summary module covers three topics:

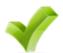

- Course Content Summary
- Additional Training and Job Aids
- Course Evaluation

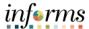

Objectives

Congratulations! You have completed the Capital Projects course. You now should be able to:

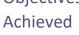

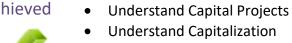

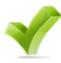

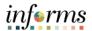

Additional Training and Job Aids Users may be eligible to take the following training courses based on their INFORMS roles:

- FIN 210 Create and Amend Contracts
- FIN 211 Create and Maintain Grants

Users also have the following resources available:

#### **User Productivity Kits**

• Project Status Update for Capital Projects

#### **Job Aids**

N/A

For additional information, be sure to visit:

Miamidade.gov/informs

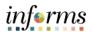

Key Terms

The following key terms are used in this course:

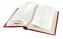

| Term                           | Definition                                                                                                    |
|--------------------------------|----------------------------------------------------------------------------------------------------|
| Asset ID                       | The Unique Identification used by the system to hold information for Assets.                                                                                                    |
| Asset Integration<br>Rules     | The asset integration rules that you establish at the business unit level appear as default values when you create projects. You can override the default asset integration rules at the project level. Activities inherit asset integration rules from the project level. |
| Asset Profile                  | An asset profile is a template that contains standard depreciation criteria for an asset type and its corresponding asset books. The information established in an asset profile can be used as default values when you're adding assets to the system.                    |
| Capital Project                | A Project that manages the transaction of costs associated with assets from inception to cost value adjustment to retirement.                                                                                                    |
| Capitalization                 | The inclusion of cost into the asset value from inception through its life.                                                                                                    |
| Funds Distribution<br>Rate Set | The redistribution of project costs to multiple funding sources.                                                                                                    |
| Reporting Entity               | The classification for reporting of Capital Projects. All capital projects will either be tagged as Governmental or Enterprise.                                                                                                    |
| Resource Type                  | An identifier that helps identify the purpose of the project transaction.                                                                                                    |
| Retainage                      | Retainage is a percent of gross invoice amount withheld by the County from a supplier invoice payment, based on the contract.                                                                                                    |